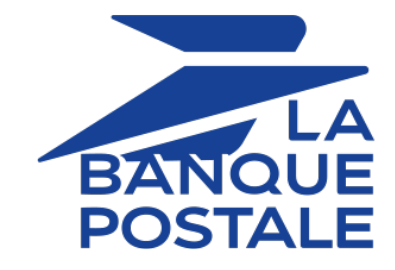

# **Adding the Giropay payment button**

# **Implementation Guide**

Document version 2.1

# **Contents**

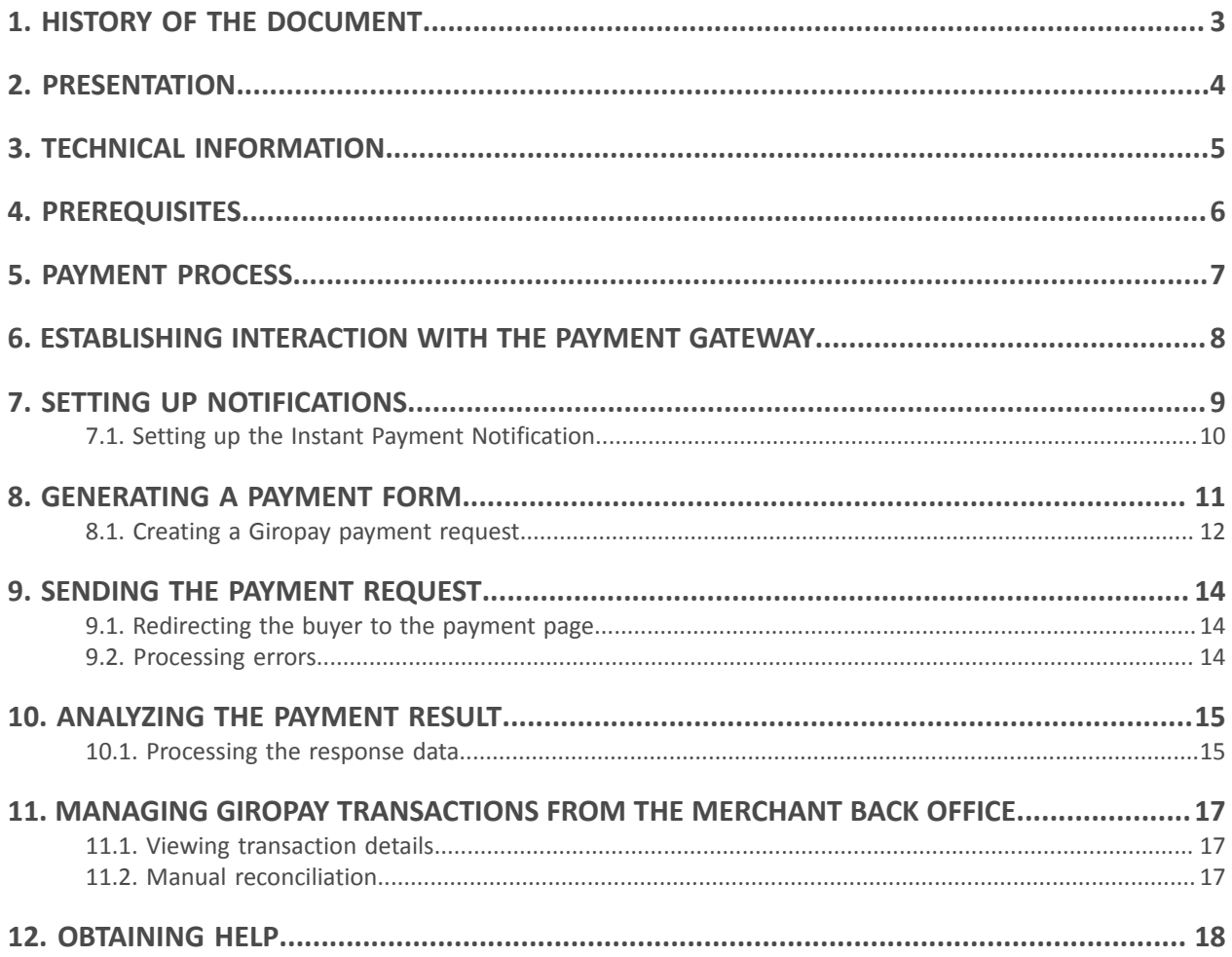

<span id="page-2-0"></span>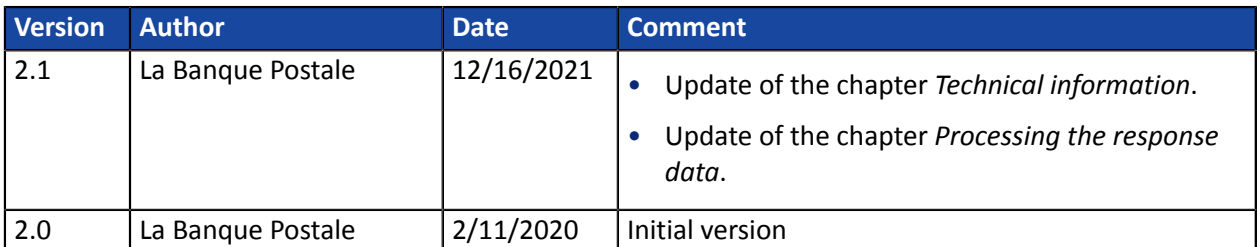

This document and its contents are confidential. It is not legally binding. Any reproduction and / or distribution of all or part of this document or its content to a third party is strictly prohibited or subject to prior written authorization from La Banque Postale. All rights reserved.

<span id="page-3-0"></span>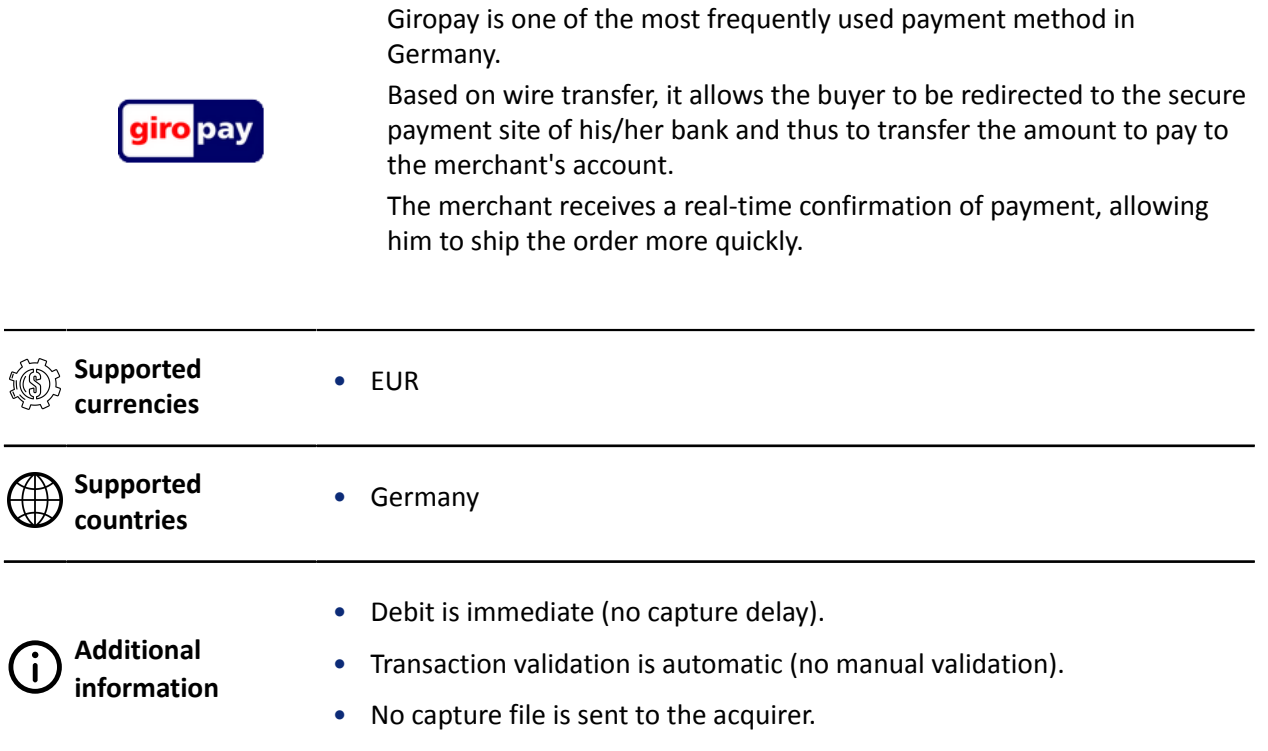

# <span id="page-4-0"></span>**3. TECHNICAL INFORMATION**

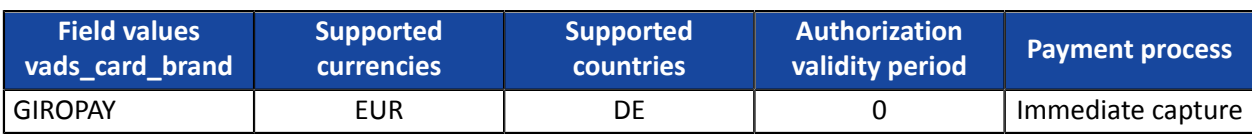

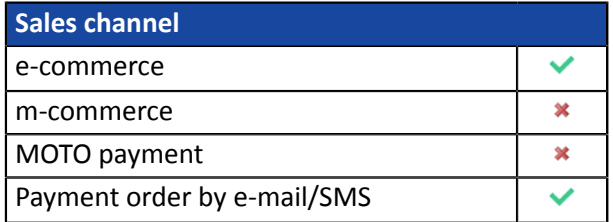

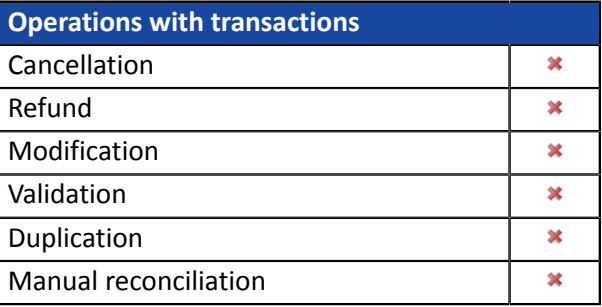

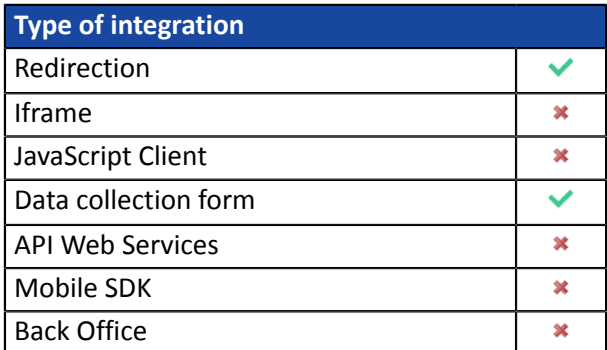

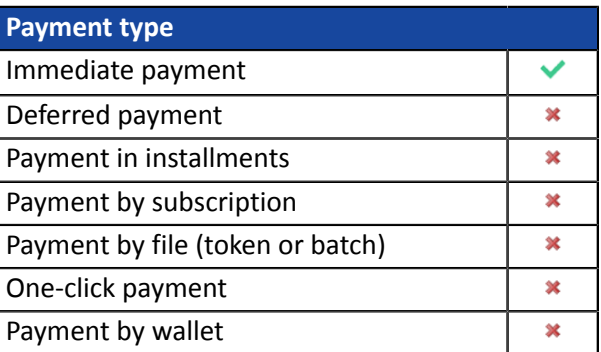

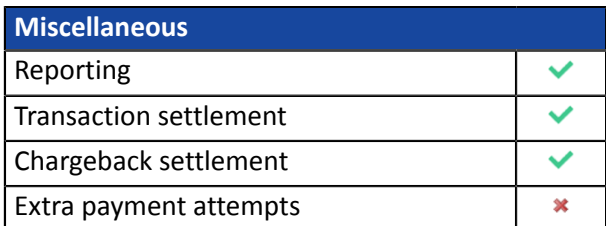

<span id="page-5-0"></span>In order to enable the Giropay payment method:

- **1.** Sign an acceptance contract with Giropay GmbH.
- **2.** Contact the E-Banking Merchant Support Service to request the Giropay addition.
- **3.** Provide them with your Giropay login credentials.
- **4.** Once these elements have been validated, the Giropay payment method will be enabled for your shop.

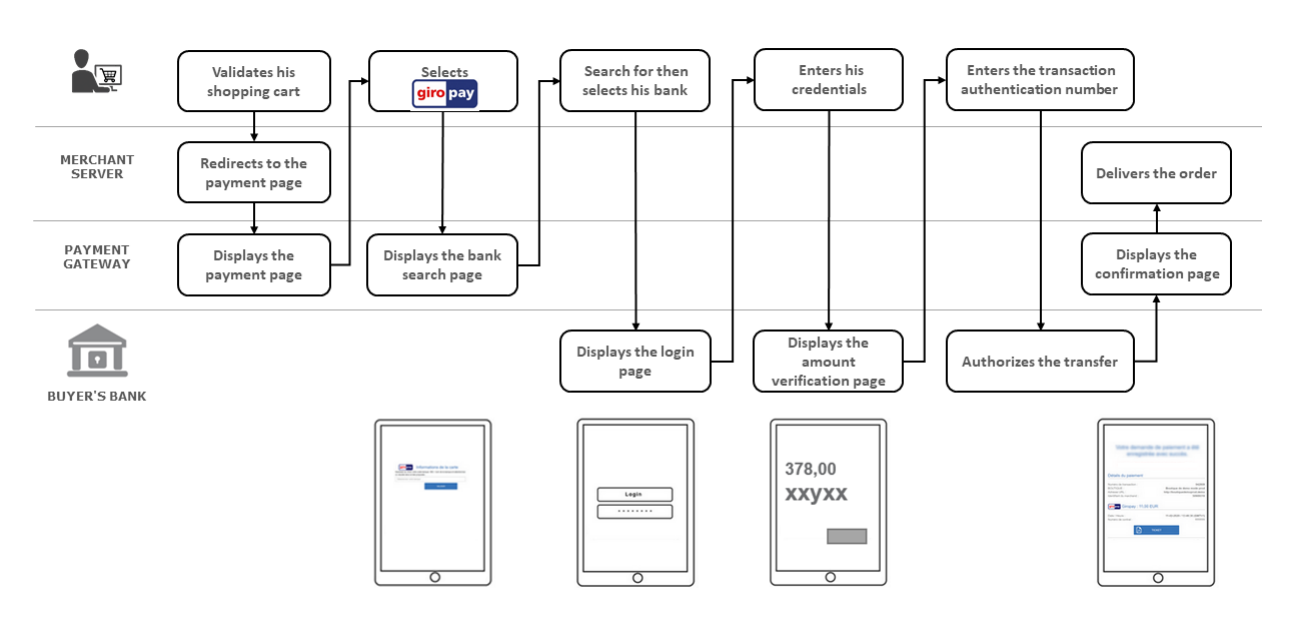

<span id="page-6-0"></span>You will find below the payment flow of a payment via Giropay:

<span id="page-7-0"></span>The interaction with the payment gateway is described in the *Hosted Payment Page Implementation Guide*, available in our online documentation archive.

The merchant website and the payment gateway interact by exchanging data.

To create a payment, this data is sent in an HTML form via the buyer's browser.

At the end of the payment, the result is transmitted to the merchant website in two ways:

- automatically by means of notifications called Instant Notification URLs (also known as IPN or Instant Payment Notification).
- Via the browser when the buyer clicks the button to return to the merchant website.

To guarantee the security of the exchange, the data is signed with a key known only to the merchant and the payment gateway.

<span id="page-8-0"></span>There are several types of notifications provided in the Merchant Back Office.

- Instant Payment Notification URL call
- E-mail sent to the merchant
- E-mail sent to the buyer
- SMS sent to the merchant
- SMS sent to the buyer

They allow to manage the events(payment accepted, payment abandoned by the buyer, payment canceled by the merchant, payment validated by the merchant, etc.) that will trigger a notification sent to the merchant website, the merchant or the buyer.

**The notifications of Instant Payment Notification URL call type are very important as they represent the only reliable way for the merchant website to obtain the payment result.**

If the payment gateway is unable to access the URL of your page, an e-mail will be sent to the shop administrator.

It contains:

- The HTTP code of the encountered error,
- Parts of error analysis,
- Its consequences,
- Instructions via the Merchant Back Office to resend the request to the previously defined URL.

To access notification rule management:

Go to the following menu: **Settings** > **Notification rules**.

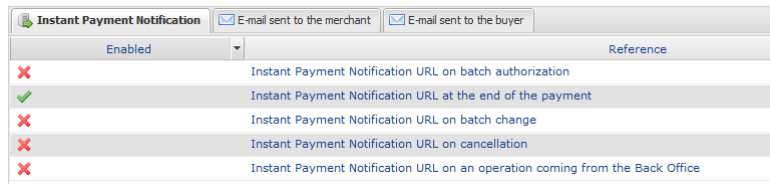

## <span id="page-9-0"></span>**7.1. Setting up the Instant Payment Notification**

This rule allows to notify the merchant website in the following cases:

- Payment accepted
- Payment refused

**This notification is required to communicate the result of the payment request.**

It will inform the merchant website of the payment result even if your client has not clicked the "Return **to the shop" button.**

- **1.** Right-click **Instant Payment Notification URL at the end of the payment**.
- **2.** Select **Manage the rule**.
- **3.** Enter the **E-mail address(es) to notify in case of failure** field in the **General settings** section. To specify several e-mail addresses, separate them with a semi-colon.
- **4.** Check the box **Automatic retry in case of failure** if you wish to authorize the gateway to automatically resend the notification in case of a failure (can be done up to 4 times).
- **5.** In the **Instant Payment Notification URL of the API form V1, V2** section, specify the URL of your page in the fields **URL to notify in TEST mode** and **URL to notify in PRODUCTION mode** if you wish to receive notifications in the API form format.
- **6.** Save the changes.

<span id="page-10-0"></span>To generate a payment request, you must create an HTML form as follows:

```
<form method="POST" action="https://scelliuspaiement.labanquepostale.fr/vads-payment/">
 <input type="hidden" name="parameter1" value="value1" />
 <input type="hidden" name="parameter2" value="value2" />
 <input type="hidden" name="parameter3" value="value3" />
 <input type="hidden" name="signature" value="signature"/>
 <input type="submit" name="pay" value="Pay"/>
\langle/form\rangle
```
It contains:

- The following technical elements:
	- The  $\leq$  form> and  $\leq$ / form> tags that allow to create an HTML form.
	- The method="POST" attribute that defines the method used for sending data.
	- The action="*<https://scelliuspaiement.labanquepostale.fr/vads-payment/>*" attribute that defines where to send the form data.
- Form data:
	- The shop ID.
	- Information about the payment depending on the use case.
	- Additional information depending on your needs.
	- The signature that ensures the integrity of the form.

This data is added to the form by using the  $\langle$ input> tag:

<input type="hidden" name="parameter1" value="value1" />

For setting the name and value attributes, see the **Data dictionary** chapter also available in the online document archive.

All the data in the form must be encoded in **UTF-8**.

This will allow for the special characters (accents, punctuation marks, etc.) to be correctly interpreted by the payment gateway. Otherwise, the signature will be computed incorrectly and the form will be rejected.

• The **Pay** button for submitting the data:

<input type="submit" name="pay" value="Pay"/>

Different use cases are presented in the chapters below. This information will allow you to adapt your payment form to your needs.

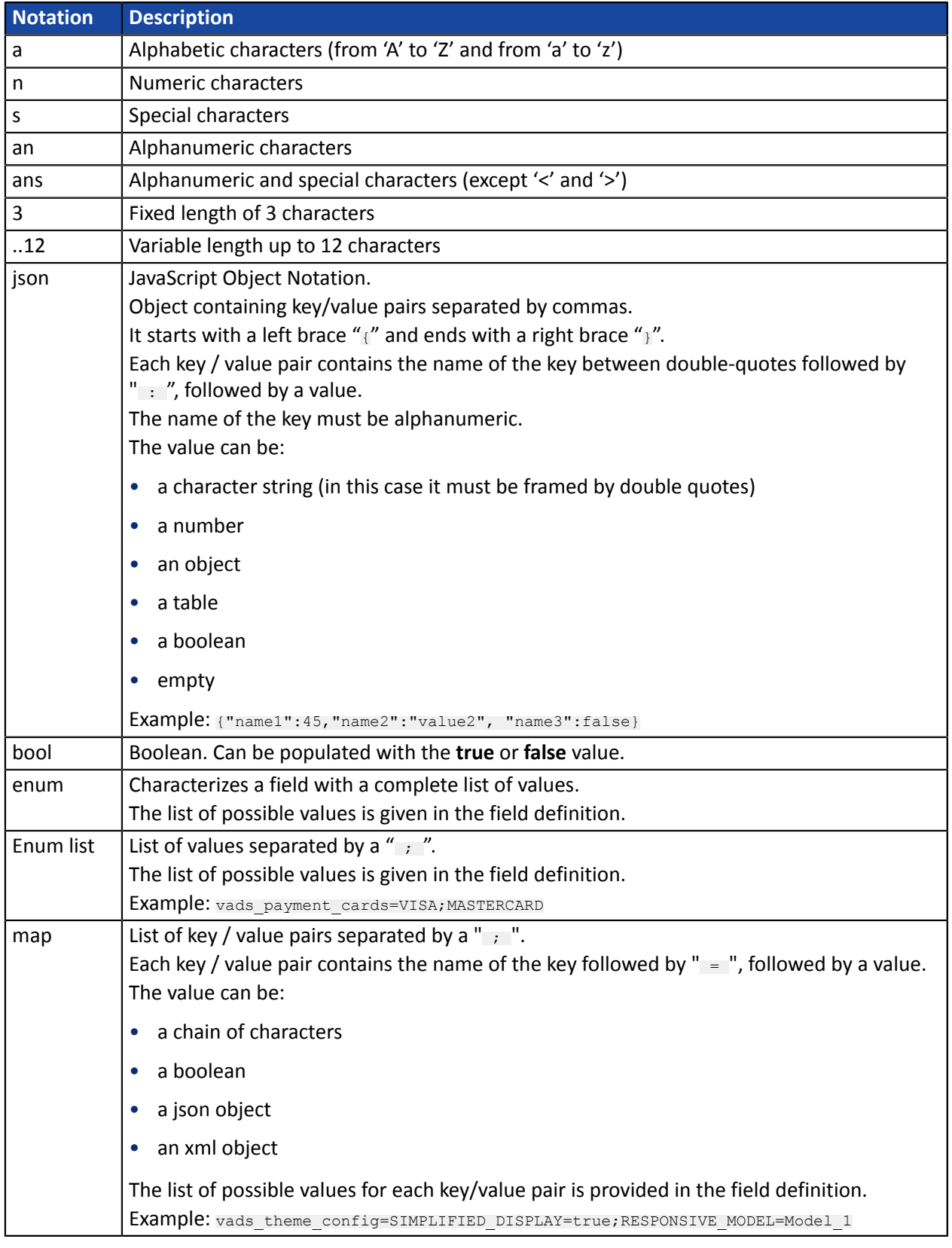

The following table lists the different formats that you can encounter when building your form.

### <span id="page-11-0"></span>**8.1. Creating a Giropay payment request**

#### **1.** Use all the fields presented in the table below to create your payment form.

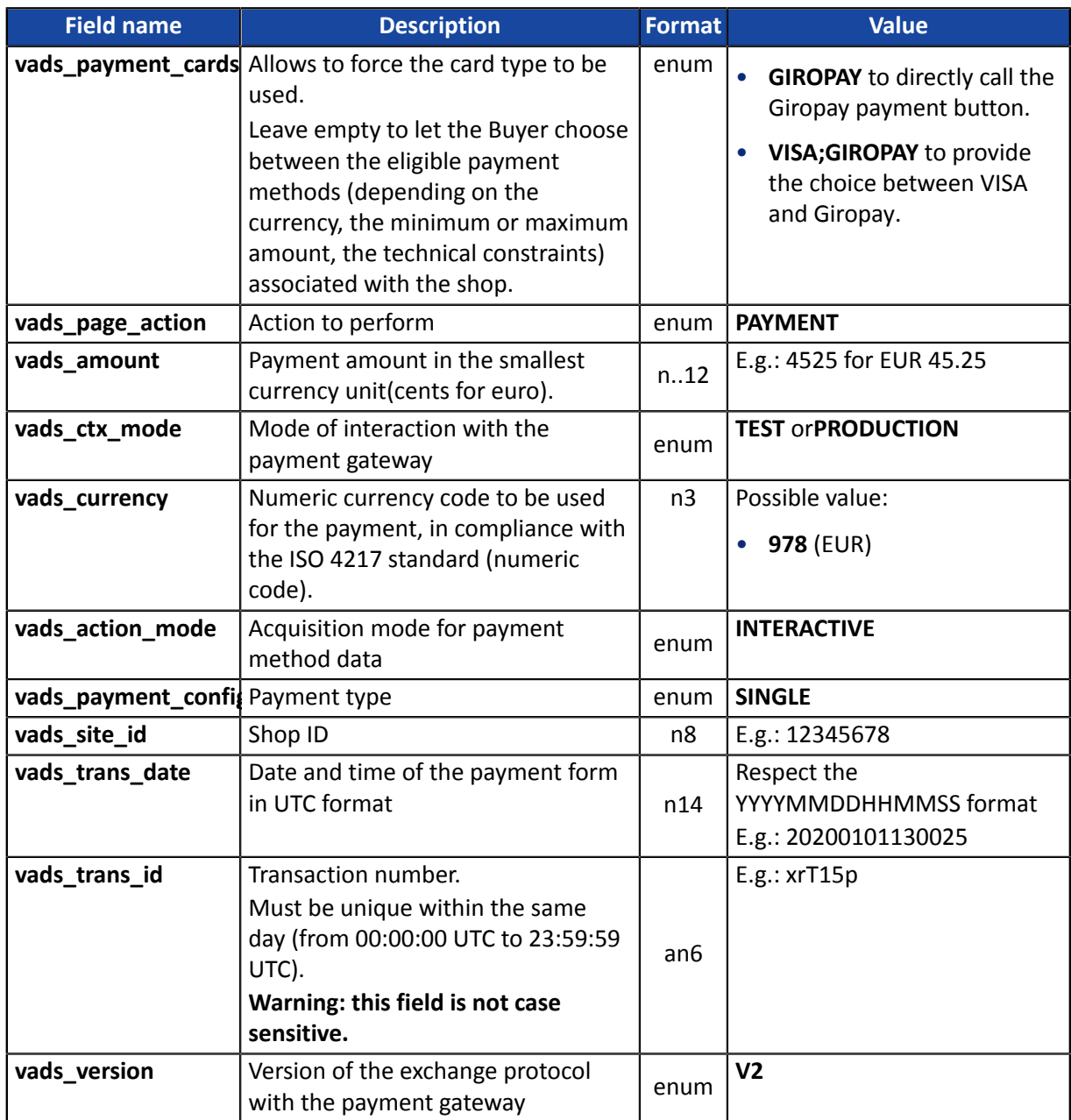

- **2.** Add optional fields according to your requirements (see **Using additional features** chapter of the *[Implementation](https://scelliuspaiement.labanquepostale.fr/doc/en-EN/form-payment/standard-payment/sitemap.html) Guide Hosted Payment Page*).
- **3.** Compute the value of the **signature** field using all the fields of your form that start with **vads\_** (see chapter **Computing the signature** of the *[Implementation](https://scelliuspaiement.labanquepostale.fr/doc/en-EN/form-payment/standard-payment/sitemap.html) Guide Hosted Payment Page* available on our website).

<span id="page-13-0"></span>The buyer will be able to finalize his/her purchase once he/she is redirected to the payment page.

The buyer's browser must transmit the payment form data.

### <span id="page-13-1"></span>**9.1. Redirecting the buyer to the payment page**

The URL of the payment gateway is:

#### *<https://scelliuspaiement.labanquepostale.fr/vads-payment/>*

Example of parameters sent to the payment gateway:

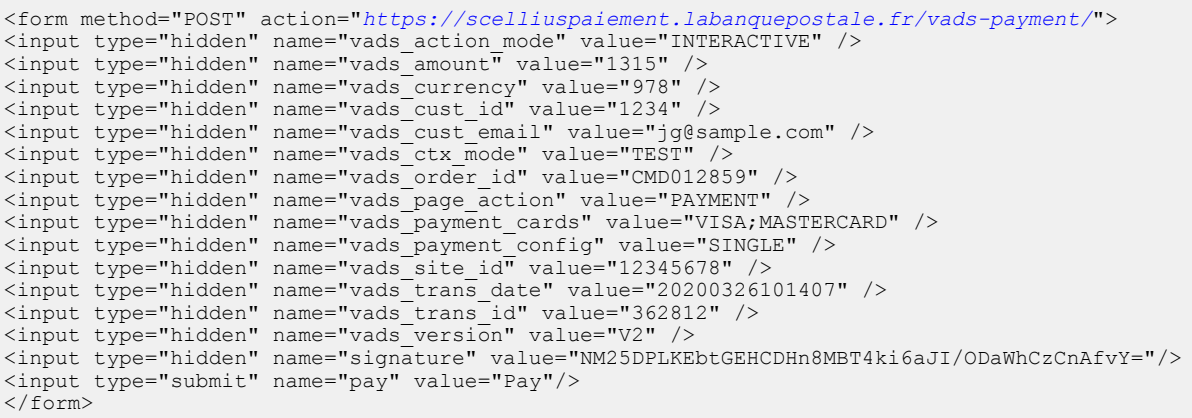

#### <span id="page-13-2"></span>**9.2. Processing errors**

If the payment gateway detects an error while receiving the form, an error message will appear and the buyer will not be able to proceed to the payment.

#### In TEST mode

The message indicates the source of the error and provides a link to the error code description to help you fix it.

#### In PRODUCTION mode

The message simply indicates to the buyer that a technical problem has occurred.

In both cases the merchant receives a notification e-mail.

It contains:

- the source of the error,
- a link to possible causes to facilitate its analysis,
- all the fields of the form.

A description of the error codes with their possible causes is available on our website

*<https://scelliuspaiement.labanquepostale.fr/doc/fr-FR/error-code/error-00.html>*

<span id="page-14-0"></span>The analysis of the payment result is described in the **Hosted payment page Implementation Guide** available in our online documentation archive (*<https://scelliuspaiement.labanquepostale.fr/doc/fr-FR/>*).

This document only describes the steps of processing data relative to the response of a payment made by **Giropay** wire transfer.

#### <span id="page-14-1"></span>**10.1. Processing the response data**

Here is an example of analysis to guide you through processing the response data.

**1.** Identify the order by retrieving the value of the **vads\_order\_id** field if you have transmitted it in the payment form.

Make sure that the order status has not been updated yet.

**2.** Retrieve the payment result transmitted in the **vads\_trans\_status** field.

Its value allows you to define the order status.

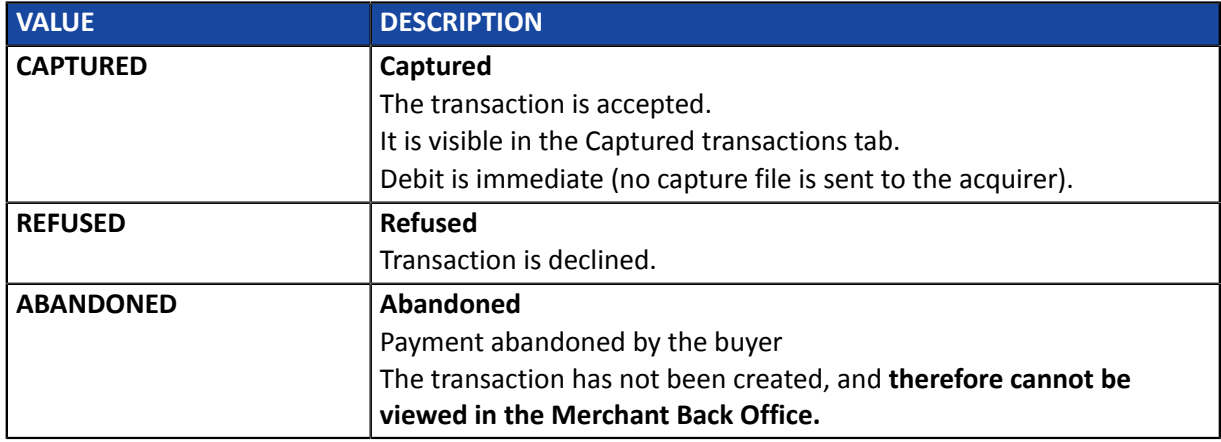

- **3.** Retrieve the payment reference transmitted in the **vads\_trans\_id** field.
- **4.** Retrieve the field **vads\_trans\_uuid** containing the transaction generated unique reference by the payment server.
- **5.** Retrieve the value of the **vads\_trans\_date** field to identify the payment date.
- **6.** Retrieve the used amount and currency. To do this, retrieve the values of the following fields:

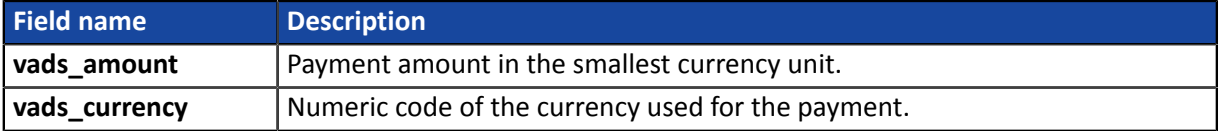

**7.** Retrieve the payment method data used for the payment by analyzing the following fields:

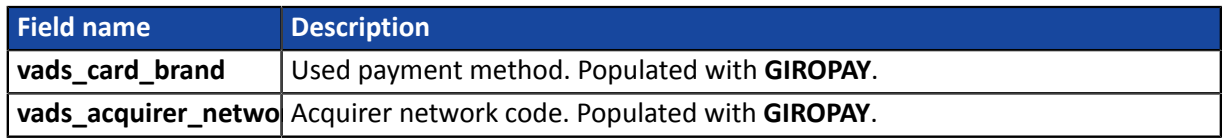

**8.** Retrieve all the order, buyer and shipping details.

These details will be provided in the response only of they have been transmitted in the payment form.

Their values are identical to the ones submitted in the form.

#### **9.** Proceed to order update.

#### <span id="page-16-1"></span><span id="page-16-0"></span>**11.1. Viewing transaction details**

- **1.** From the **Management** > **Transactions** menu, select the tab of your choice.
	- Accepted Giropay transactions can be viewed in the Captured transactions tab.
	- Declined Giropay transactions can be viewed in the Transactions is progress tab.
- **2.** Double click the desired transaction.

### <span id="page-16-2"></span>**11.2. Manual reconciliation**

- **1.** From the **Management** > **Transactions** menu, select the **Captured transactions** tab.
- **2.** Right-click a Giropay transaction.
- **3.** Select **Manual reconciliation**.
- **4.** Confirm that you wish to perform a manual reconciliation for the selected transaction. The **Comment** dialog box appears.
- **5.** Enter a comment for this reconciliation.
- **6.** Click **OK**.

The status of the reconciliation changes to **Reconciled**.

## <span id="page-17-0"></span>**12. OBTAINING HELP**

Looking for help? Check our FAQ on our website

*<https://scelliuspaiement.labanquepostale.fr/doc/en-EN/faq/sitemap.html>*

For any technical inquiries or if you need any help, contact *[technical](https://scelliuspaiement.labanquepostale.fr/doc/fr-FR/support/) support*.

In view of facilitating the processing of your requests, please specify your shop ID (an 8-digit number) in your query

This information is available in the "registration of your shop" e-mail or in the Merchant Back Office (**Settings** > **Shop** > **Configuration**).